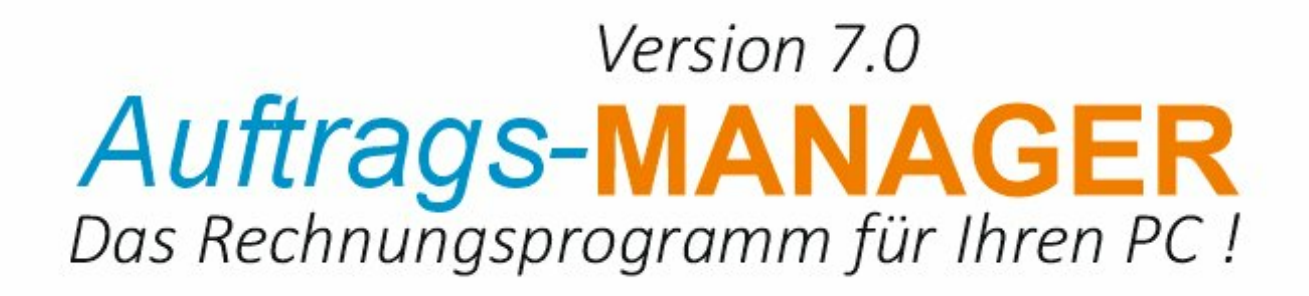

Zusatzmodul-Newsletter

## **Inhaltsverzeichnis**

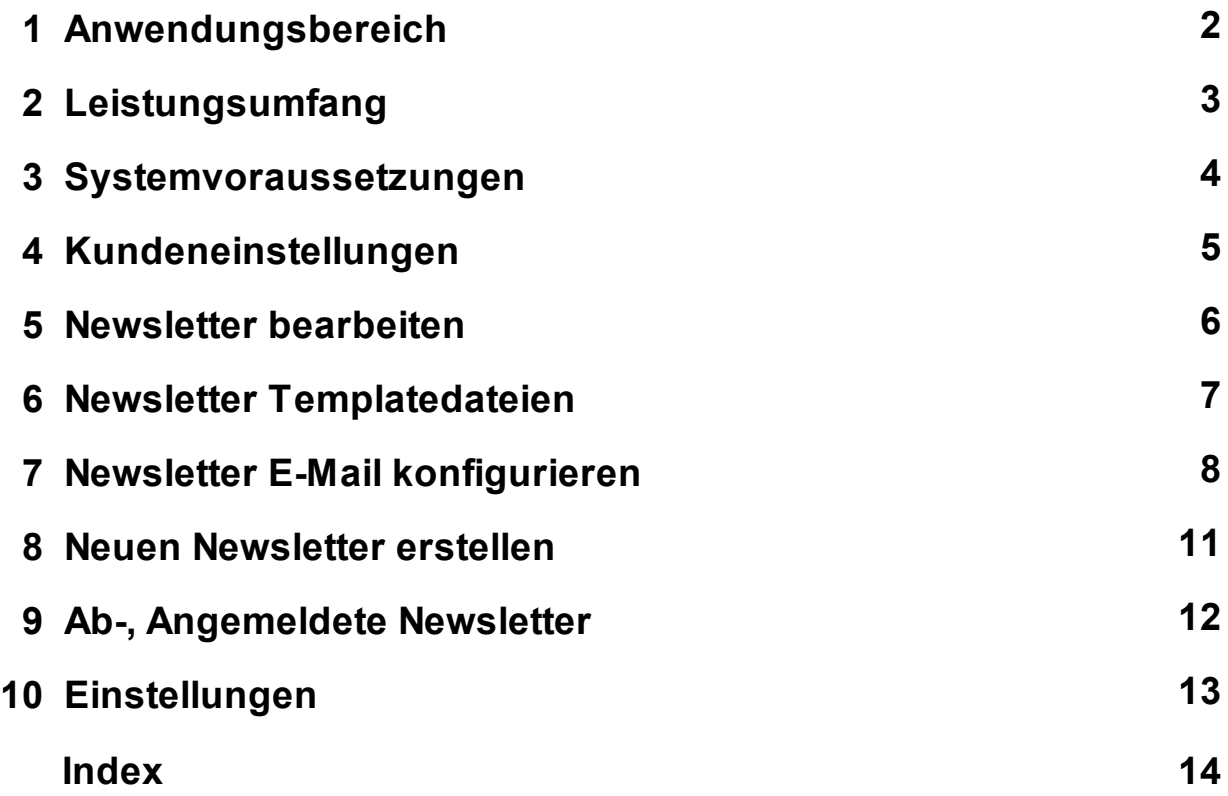

### **1 Anwendungsbereich**

Mit dem Zusatzmodul-Newsletter können aus dem Auftrags-MANAGER Newsletter mit dem Programm "SuperMailer" erstellt werden. Hierzu wird aus den Kundenstamm die Kennung für die Erstellung der E-Mailliste berücksichtig. Über die Abmelde-, und Anmeldescripten können die Informationen vom Server (EDV-Dürrschmidt) geladen und im Kundenstamm wieder gesetzt werden, damit diese bei der nächsten Newslettererstellung berücksichtigt werden.

#### **Hinweis !**

Es wird kein eigener Server benötigt für die Abmelde-, und Anmeldescripte, diese laufen alle über den Server von EDV-Dürrschmidt.

### **2 Leistungsumfang**

Mit dem Zusatzmodul-Newsletter sind folgende Funktionen möglich:

- Erstellen eines Newsletters mit dem Programm "SuperMailer"
- Erstellen von verschiedenen Templatedateien
- Erzeugen einer E-Mailliste aus dem Kundenstammdaten
- Abholung und Deaktivierung des Feldes "Newsletter" von abgemeldeten E-Mail´s aus den Newsletter-E-Mail´s des Kunden
- Abholung und Aktivierung des Feldes "Newsletter" von angemeldeten E-Mail´s aus den Newsletter-E-Mail´s des Kunden
- Übersicht der Ab-, Angemeldeten E-Mail´s der Kunden
- Automatische Abholung der geänderten E-Mail´s beim Start

### **3 Systemvoraussetzungen**

Folgende Systemvoraussetzungen sind für das Zusatzmodul-Newsletter notwendig:

- 1. Das Zusatzmodul-Newsletter ist in der Ausbaustufe Profi aktiv.
- 2. Das Programm "SuperMailer" muss installiert sein.

Siehe Link: http://www.supermailer.de

### **4 Kundeneinstellungen**

Im Kundendialog im Register "Stammdaten" unter Zusatzinformationen kann für jeden Kunden gewählt werden ob eine E-Mail für den Newsletter erzeugt werden soll. Soll für einen Kunden kein Newsletter gewählt werden deaktivieren Sie das Feld "Newsletter".

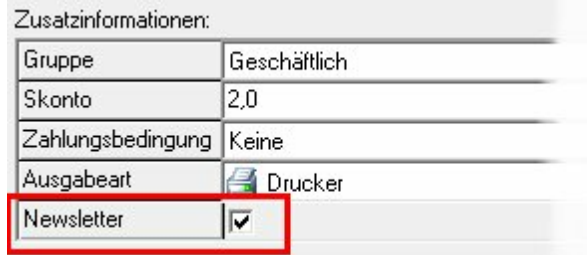

### **5 Newsletter bearbeiten**

In der Kundenübersicht über das Icon **in können die Newsletter bearbeitet und verwaltet werden.** 

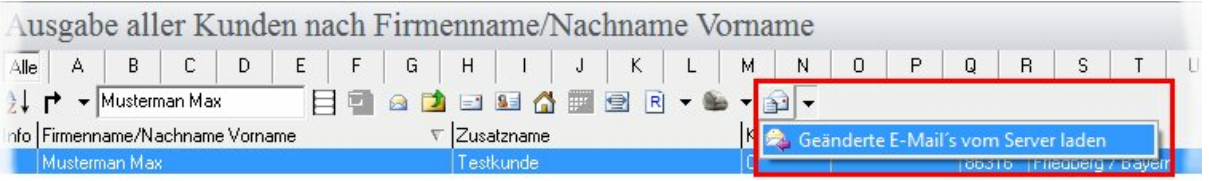

Mit dem Icon **können die geänderten E-Mailkonfigurationen der Kunden der An-, Abmeldungen** geladen werden .

### **6 Newsletter Templatedateien**

In der Kundenübersicht über das Icon **in können Newsletter Templatedateien bearbeitet werden**. Wählen Sie hierzu im Newsletterdialog das Register "Templates". Es werden alle vorhandenen Templatedateien ausgegeben.

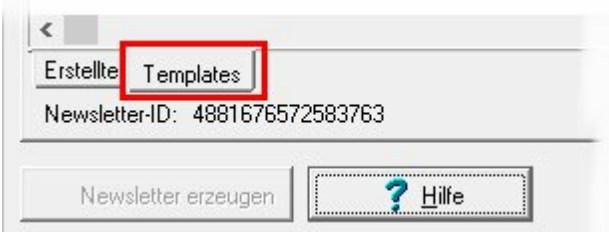

#### **Dialogbeschreibung**

Neues Template erstellen ۴,

#### **Hinweis !**

Wenn Sie eine neue Templatedatei erstellen, können Sie vorhandene Templatedatei als Vorlage wählen.

Siehe auch "Newsletter E-Mail konfigurieren".

合 Templatedatei bearbeiten.

#### **Hinweis !**

Hierzu wird der SuperMailer geöffnet.

Templatedatei löschen×

### **7 Newsletter E-Mail konfigurieren**

In der Kundenübersicht über das Icon **in können Sie vorhandene Newsletter-, Newsletter-Templatedatei** konfiguriert werden. Wählen Sie hierzu das Icon in der Toolbar und der SuperMailer wird geöffnet.

#### **Wichtig ! Konfiguration ihres E-Mailkonto im SuperMailer**

Damit der SuperMailer Ihre E-Mail versenden kann, müssen Sie im Hauptmenü im Programm SuperMailer unter "Projekt/Einstellungen für den E-Mail-Versand.." Ihre Daten Ihres E-Mailkonto´s konfigurieren.

Im SuperMailer unter der Funktion "Text der E-Mail" können Sie den Text der E-Mail bearbeiten.

#### **Wichtige Schlüsselwörter des Auftrags-MANAGER im SuperMailer**

- **[Anrede]** Ausgabe der Anrede aus den Kundendaten des Auftrags-MANAGER
- **[EMail]** Ausgabe der E-Mailadresse aus den Kundendaten des Auftrags-MANAGER

#### **Newsletter-ID**

Für die An-, und Abmeldefunktion auf dem Server wird eine eindeutige Newsletter-ID benötigt, diese wird im Newsletterdialog unterhalb ausgegeben.

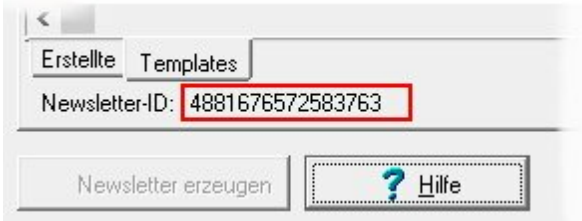

Um diese im SuperMailer zu konfigurieren gehen Sie wie folgt vor.

- 1. Markieren Sie diese im Newsletterdialog und kopieren Sie diese über die rechte Maustaste oder über die Tastenkombination Strg-C oder notieren Sie sich diese auf einem Zettel.
- 2. Öffnen Sie das Template zur Bearbeitung über das Icon

3. Wählen Sie die Funktion "Text der E-Mail" auf der linken Seite des SuperMailer und wählen das rechte PopupMenü "Hyperlinkeigenschaften..." über dem Wort **hier**.

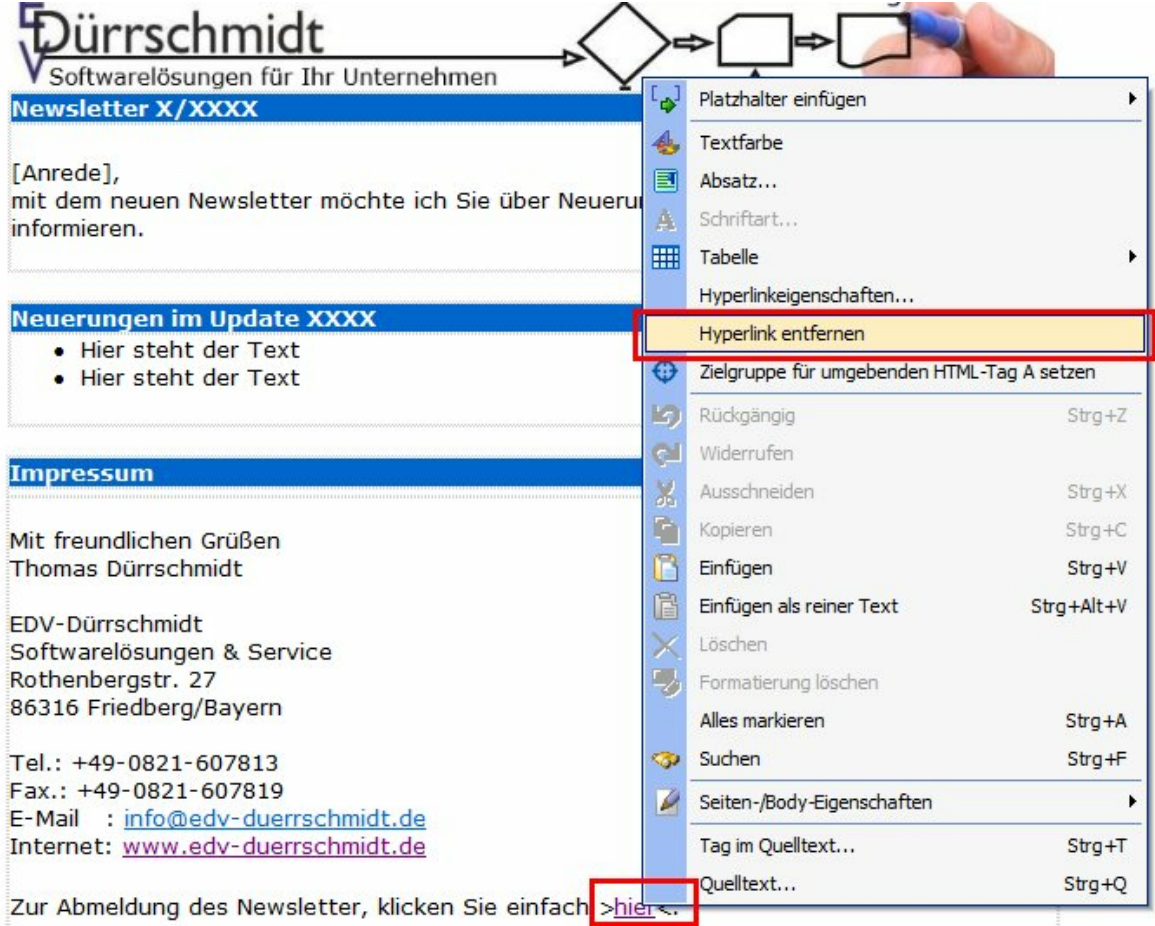

4. Schreiben Sie hier bei den Zeichen XXXX Ihre Newsletter-ID ein und betätigen den OK-Button.

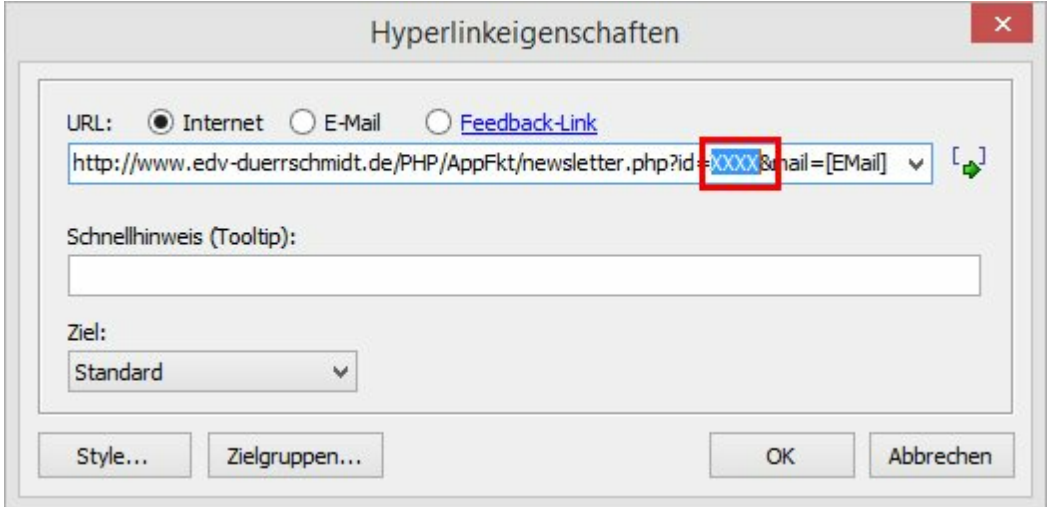

#### Beispiel:

http://www.edv-duerrschmidt.de/PHP/AppFkt/newsletter.php?id=4881676572583763&mail=[EMail]

#### **Hinweis !**

Soll eine Anmeldung für einen Newsletter konfiguriert werden muss das Schlüsselwort &typ=anmeldung an den Link noch hinzugefügt werden.

Beispiel:

http://www.edv-duerrschmidt.de/PHP/AppFkt/newsletter.php?id=4881676572583763&mail=[EMail] &typ=anmeldung

### **8 Neuen Newsletter erstellen**

In der Kundenübersicht über das Icon **im können neue Newsletter erstellt werden. Wählen Sie hierzu im** Newsletterdialog das Register "Erstellte" und wählen Sie hierzu das Icon in der Toolbar.

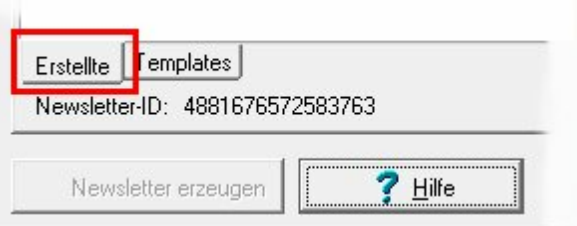

Im folgenden Dialog können Sie den Newslettername und ein vorhandenes Newslettertemplate wählen. Nach Betätigung des OK-Button wird ein neuer Newsletter angelegt.

Wird jetzt der Button "Newsletter erzeugen" betätigt wird die E-Mailliste mit den Kundendaten für den SuperMailer erzeugt und dieser wird geöffnet.

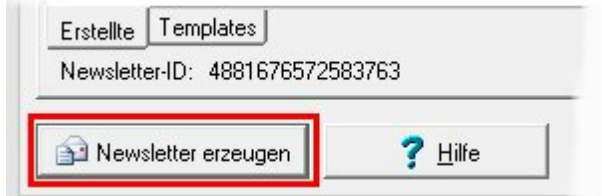

Wählen Sie anschließend im SuperMailer den Button "E-Mails jetzt versenden".

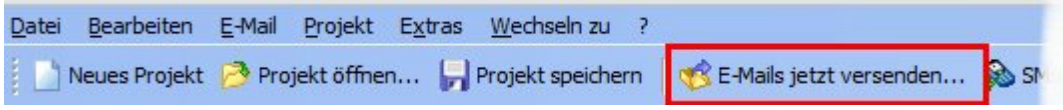

### **9 Ab-, Angemeldete Newsletter**

In der Kundenübersicht über das Icon **im können Newsletter verwaltet werden. Wählen Sie hierzu im** Newsletterdialog das Register "Erstellte"

Nach einer Erstellung eines Newsletters wird das Datum der Erstellung und fehlerhafte E-Mail´s (Keine E-Mailadresse vorhanden) in der Newsletterübersicht angezeigt.

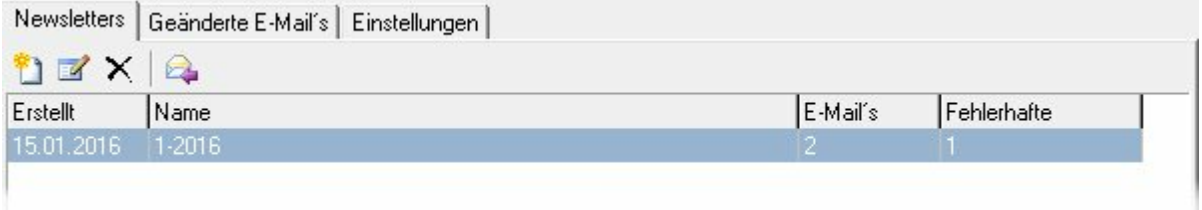

Im Register "Geänderte E-Mail´s" werden Ihnen die Kunden angezeigt, die einen Newsletter Ab-, bzw. Angemeldet haben.

### **10 Einstellungen**

Im Newsletterdialog im Register "Einstellungen" können die Einstellungen für das Zusatzmodul-Newsletter vorgenommen werden.

Folgende Einstellungen sind möglich:

#### **Newsmailer**

Auswahl des Newsmailertyp, folgende Typen sind möglich:

- **keinen, nur Textdatei erstellen** Es wird nur eine Texdatei mit den vorhandenen E-Mailadressen erstellt.
- **SuperMailer**

Die E-Mail´s werden mit dem Format des SuperMailer ausgegeben und versendet.

#### **Optionen**

#### **Geänderte E-Mail´s vor dem Erstellen vom Server abholen**

Bevor ein Newsletter erstellt wird, werden zuvor noch vorhandene Ab-, Angemeldete Kundeninformationen auf dem Server geladen und falls vorhanden bei den Kundendaten gesetzt.

#### **Bei Neuerstellung eines Kunden, Feld "Newsletter" auf aktiv setzen**

Wird ein Kunde neuerstellt und dieses Feld ist aktiv, wird das Feld "Newsletter" auf aktiv gesetzt

#### **Einmal am Tag beim Starten "Geänderte E-Mail´s" abholen**

Einmal am Tag beim Starten des Auftrags-MANAGER werden die Informationen der An,- Angemeldete Kundeninformationen vom Server geladen.

#### **Hinweis !**

Soll für bestimmte Kunden das Newsletter-Feld aktiviert oder deaktiviert werden kann im Hauptmenü unter "Optionen/Datenbanken/Funktionen" die Kundenfunktionen gewählt werden. Zuvor selektierte Kunden können hier durch Aktivierung der Checkbox "Newsletter" und der Checkbox "Wert" aktiviert oder deaktiviert werden.

# **Index**

## **- [ -**

[Anrede] 8 [EMail] 8

## **- A -**

Abgemeldete Newsletter 8, 12 Angemeldete Newsletter 8, 12 Anwendungsbereich 2

## **- E -**

Einstellungen 13 E-Mail konfigurieren 8 E-Mailkonto 8 Erzeugen 11

## **- G -**

Geänderte E-Mail´s 12

## **- K -**

Kundeneinstellungen 5 Kundenfunktion 13

## **- L -**

Leistungsumfang 3

## **- N -**

Newsletter aktivieren oder deaktivieren 5 Newsletter bearbeiten 6 Newsletter informationen setzen 13 Newsletter-ID 8

## **- S -**

Schlüsselwörter 8 Systemvoraussetzungen 4

## **- T -**

Templatedateien 7

## **- V -**

Versenden 11